# FamilySearch Indexing: Indexación

# **Índice de temas**

**FAM** 

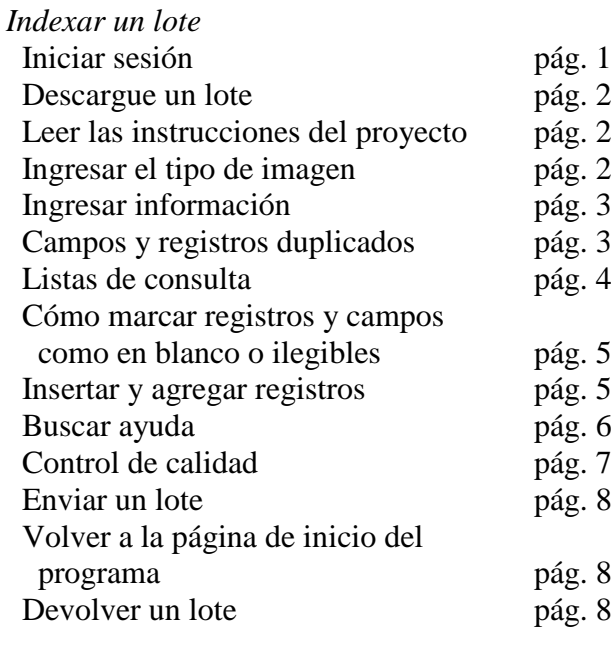

Search

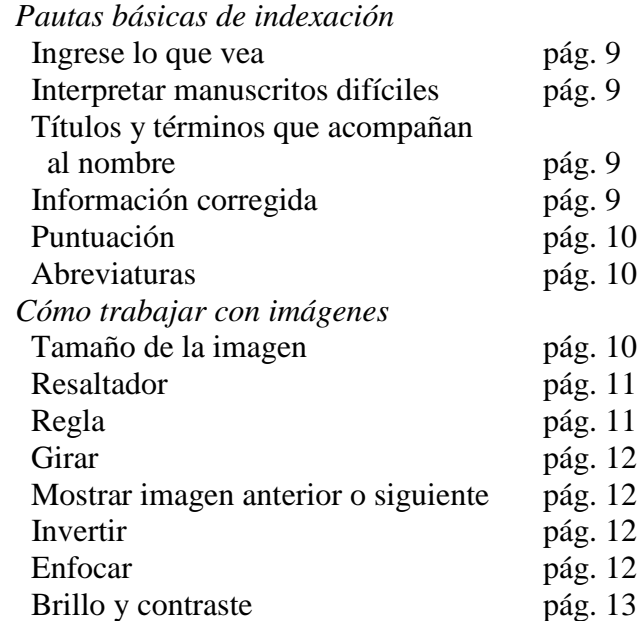

# *Indexar un lote*

#### **Iniciar sesión**

- 1. En el escritorio, haga clic en el icono **FamilySearch Indexing**, o en el sitio web de FamilySearch Indexing **http://indexing.familysearch. org**, haga clic en **Comenzar a indexar**.
- 2. Ingrese su nombre de usuario y contraseña.
- 3. Haga clic en **Aceptar**.

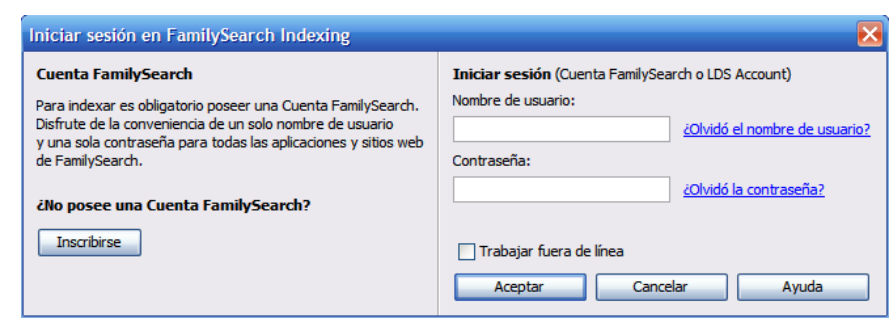

#### **Descargue un lote**

- 1. Haga clic en **Descargar lote**.
- 2. Haga clic en el nombre del proyecto en el cual desee trabajar.
- 3. Seleccione la cantidad de lotes en los que desee trabajar.
- 4. Haga clic en **Aceptar**.

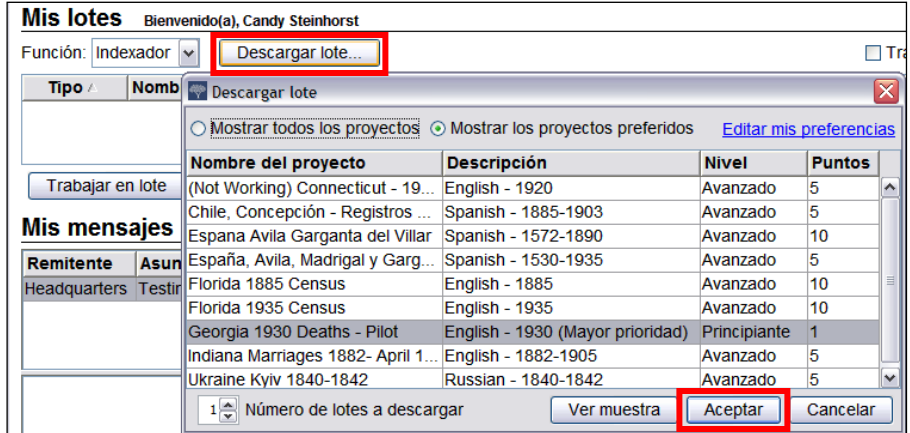

# **Leer las instrucciones del proyecto**

- 1. Haga clic en la pestaña **Información del proyecto**, que está a la derecha del área de entrada de datos.
- 2. Si no hay instrucciones en la pestaña, haga clic en el vínculo **Página de inicio del proyecto de indexación**.
- 3. Lea las instrucciones específicas del proyecto.

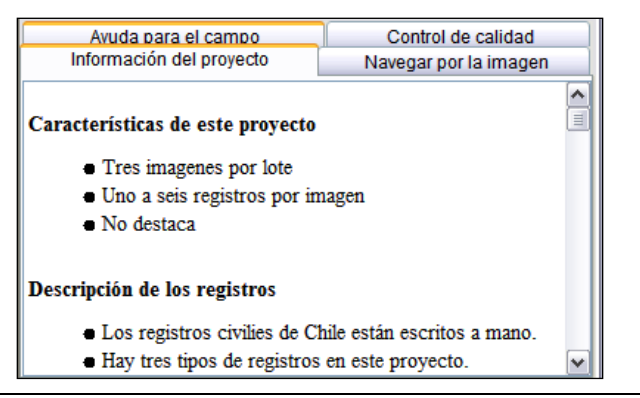

# **Ingresar el tipo de imagen**

Haga clic en el campo **Tipo de imagen** y seleccione una opción de la lista desplegable. Por ejemplo, podría escoger Normal, Imagen en blanco, Imagen duplicada, Imagen ilegible o Imagen sin datos para indexar. También podría escoger una opción propia del proyecto, como partida de nacimiento.

**Nota:** Para obtener ayuda, lea las instrucciones de Ayuda para el campo, que hallará a la derecha del área de entrada de datos.

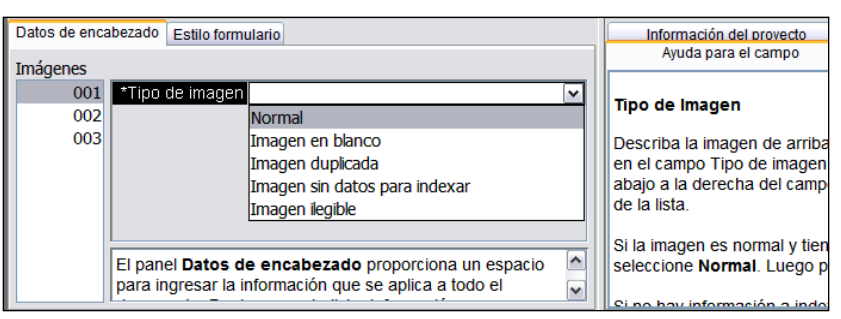

# **Ingresar información**

- 1. Haga clic en el primer campo para comenzar a ingresar la información de la imagen del documento.
- 2. Ingrese la información tal como aparece en el documento.
- 3. Para pasar al siguiente campo, presione la tecla **Tab** o **Intro**.

**Nota:** Para obtener ayuda, lea las instrucciones de Ayuda para el campo, que hallará a la derecha del área de entrada de datos.

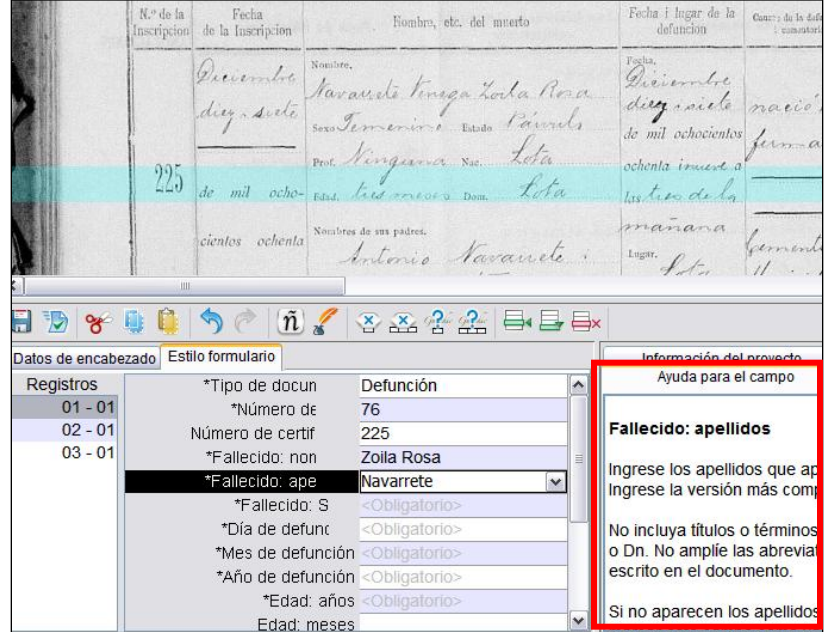

# **Campos y registros duplicados**

- Para duplicar un campo, haga clic en el campo vacío y presione las teclas **Ctrl+D**.
- Para duplicar una columna, haga clic en el primer campo vacío, mantenga el botón presionado y arrastre el cursor hacia abajo para resaltar todos los campos que desee, y luego presione **Ctrl+D**.
- Para duplicar un registro completo, haga clic en el registro vacío y presione las teclas **Ctrl+Mayús+D**.

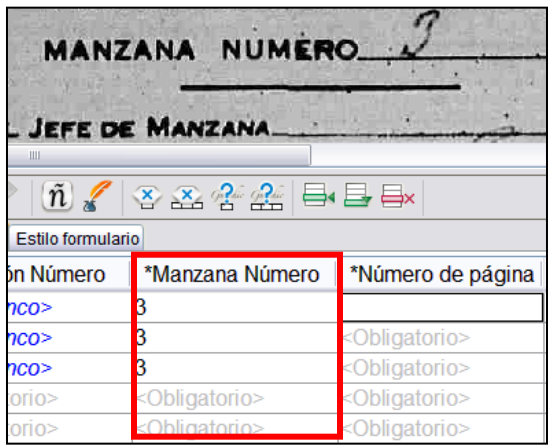

#### **Listas de consulta**

Una lista de consulta es una colección de nombres, lugares u otro tipo de información de uso común que puede ayudarle a descifrar los datos de un campo. Dicha lista no incluye todas las variantes ortográficas, considere ese factor en el caso de los nombres, particularmente.

- 1. Para utilizar la lista de consulta, haga clic en el campo que desee indexar.
- 2. Haga clic en la **flecha hacia abajo**, ubicada al final del campo, y luego en **Consulta**.
- 3. En los campos correspondientes, ingrese las letras que pueda descifrar.
- 4. Seleccione el nombre o la información que concuerde con el documento.
- 5. Si encuentra una concordancia, haga clic en ella y luego en **Aceptar selección**.
- 6. Si no encontrara una concordancia, haga clic en **Cancelar** e ingrese lo que vea en el documento.

**Nota:** Si el dato aparece subrayado con una línea ondulada de color rojo o con un fondo de color, significa que el nombre no aparece en la lista de consulta. Eso no significa que lo que usted haya escrito sea incorrecto.

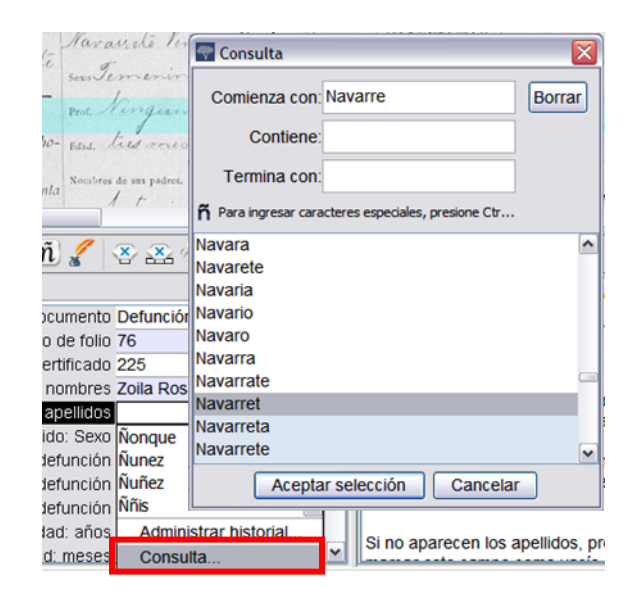

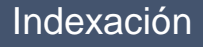

# **Cómo marcar registros y campos como en blanco o ilegibles**

Si un campo obligatorio estuviera en blanco,

haga clic en él y luego en el botón (**Marcar el campo como en blanco**).

- Si todo un registro estuviera en blanco, haga clic en un campo del registro y luego en el botón (**Marcar el registro como en blanco**).
- Si no puede leer un número o una letra, utilice un signo de interrogación (?) para reemplazar el número o letra que no pueda leer. Por ejemplo: H?ndley.
- Si hubiera varios números o letras ilegibles, utilice un asterisco (\*) para reemplazar todo lo que no pueda leer. Por ejemplo: \*te.
- Si no puede leer ningún número ni letra de un campo, haga clic en el campo y luego en el
	- botón (**Marcar el campo como ilegible**).
- Si todo el registro fuera ilegible, haga clic en el botón (**Marcar el registro como ilegible**).

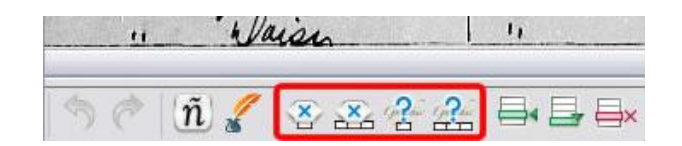

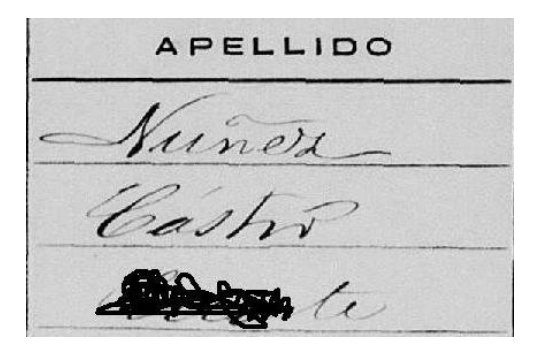

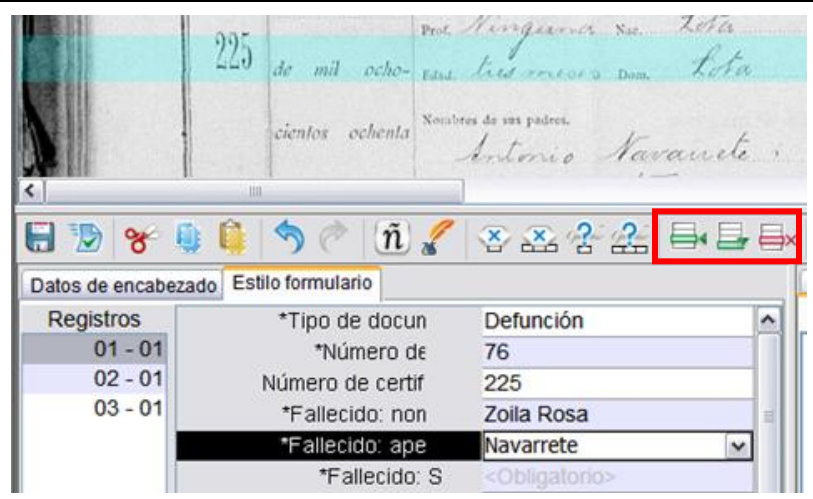

#### **Insertar y agregar registros**

- Para agregar un registro al final de la lista, haga clic en el botón (**Agregar registro**).
- Para insertar un registro, haga clic en el registro que esté inmediatamente debajo de donde usted desee insertar el nombre de la persona faltante, y haga clic en el

botón (**Insertar registro**).

 Para eliminar las líneas extras del registro, haga clic en el registro a

```
suprimir y luego en el botón \boxdot×
(Eliminar registro).
```
#### **Buscar ayuda**

- **Ayuda para el campo:** Haga clic en la pestaña **Ayuda para el campo** para obtener instrucciones sobre cómo indexar un campo específico.
- **Instrucciones del proyecto:** Haga clic en la pestaña **Información del proyecto** para obtener instrucciones específicas. Si no figuran las instrucciones allí, haga clic en el vínculo **Página de inicio del proyecto de indexación** .
- **Ayuda del sistema:** Presione la tecla **F1** para obtener instrucciones sobre el modo de usar las pantallas de FamilySearch Indexing.

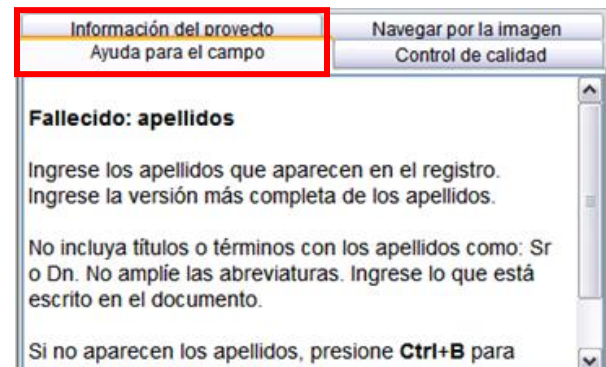

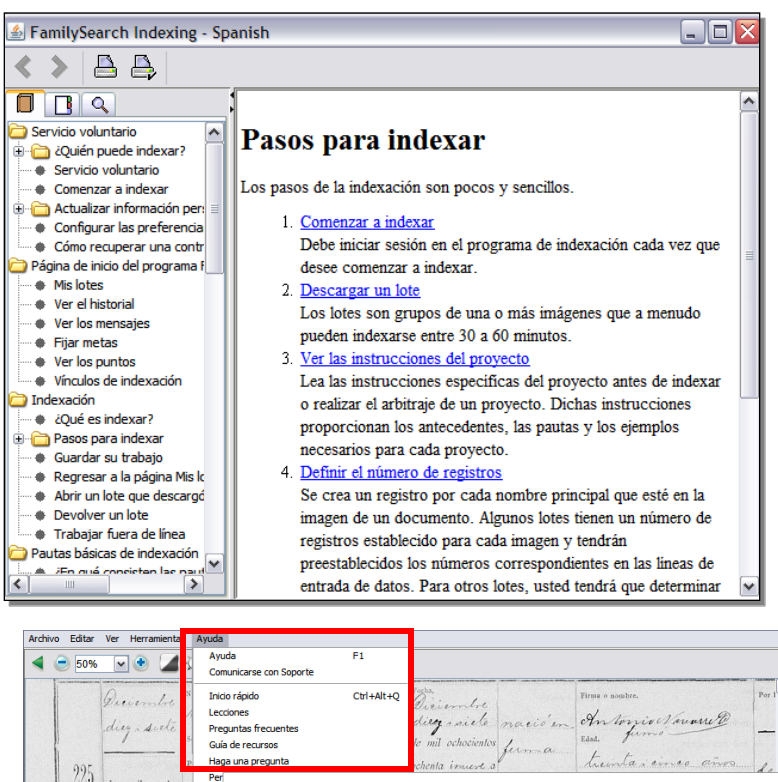

- **Haga una pregunta:** Haga clic en el menú **Ayuda**, y luego en **Haga una pregunta** para buscar las respuestas a las preguntas frecuentes.
- **Soporte:** Haga clic en el menú **Ayuda**, y luego en **Comunicarse con Soporte** para ver la información de contacto de su líder local o de Soporte de FamilySearch.

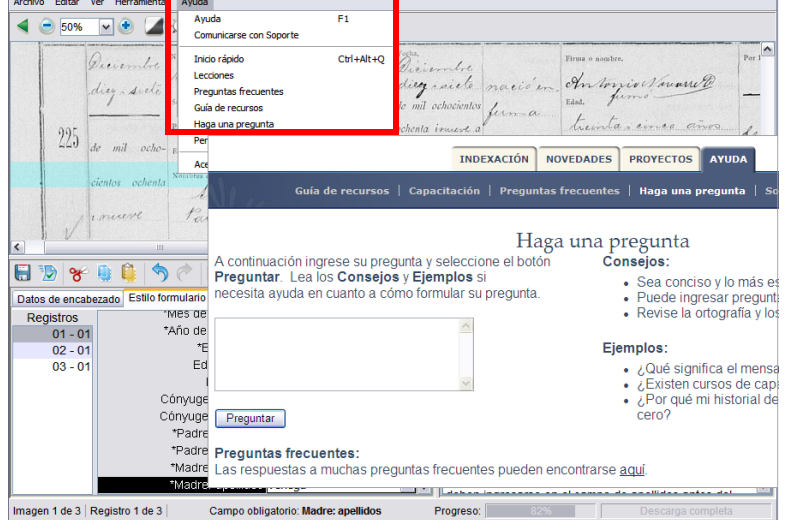

 **Compartir un lote:** Haga clic en el menú **Archivo** y luego en **Compartir lote**. Apunte el número y haga clic en **Aceptar**. Entregue dicho número al representante de Soporte a fin de que éste pueda ver el lote para ayudarle con el problema en cuestión

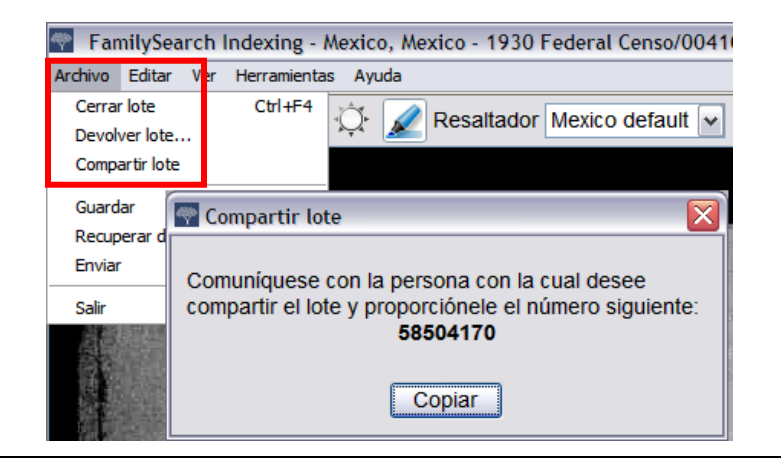

# **Control de calidad**

Una vez que termine de indexar los datos, la ventana Control de calidad reemplaza la ventana Ayuda para el campo en la parte derecha del área de entrada de datos. Aparecerá el primer campo marcado, junto con una explicación del motivo por el cual se deben verificar los datos otra vez.

Vuelva a cotejar la información que haya ingresado con lo que vea en la imagen.

- Para guardar lo que usted ha ingresado, haga clic en **Aceptar**.
- Para guardar lo que usted ha ingresado en el mismo campo de todos los registros, haga clic en **Aceptar todos**.
- Para cambiar lo que ha ingresado, escriba los nuevos datos en el campo.
- Para cambiar lo que haya ingresado en un mismo campo en todos los registros, escriba los nuevos datos en el campo y haga clic en **Cambiar todos al nuevo valor**.
- Cuando haga clic en el botón **Aceptar** o en **Cambiar todos al nuevo valor**, el control de calidad se desplazará automáticamente al siguiente campo marcado. Si eso no sucede, haga clic en **Siguiente**.

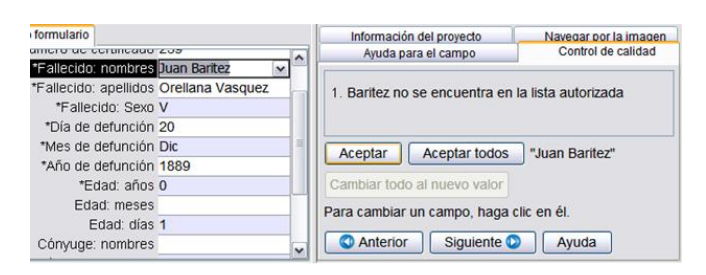

#### **Enviar un lote**

1. Una vez que finalice el control de calidad, aparece un mensaje con la pregunta si desea enviar el lote. Haga clic en **Sí**. Si no se envía el

lote, haga clic en el botón (**Enviar**).

2. En el mensaje que indica que se ha enviado el lote, haga clic en **Aceptar**.

# **Volver a la página de inicio del programa**

Para volver a la página de inicio de FamilySearch

Indexing, haga clic en la flecha (**Regresar a la página de inicio del programa**).

#### **Devolver un lote**

Si después de ver un lote usted determina que no podrá trabajar en él, ya sea porque es difícil de leer o por cualquier otro motivo, puede devolverlo.

- 1. Haga clic en el menú **Archivo** y luego en **Devolver lote**.
	- Para devolver un lote a fin de que otro indexador lo lleve a cabo, haga clic en **Asignar a otros indexadores**.
	- Para indicar que la imagen tiene un problema y que un administrador debería examinarla, haga clic en **Revisar la calidad de la imagen**.

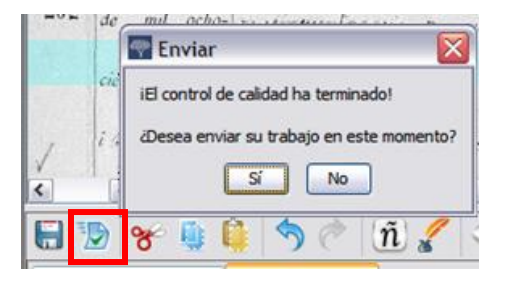

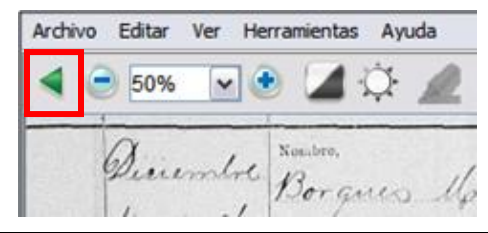

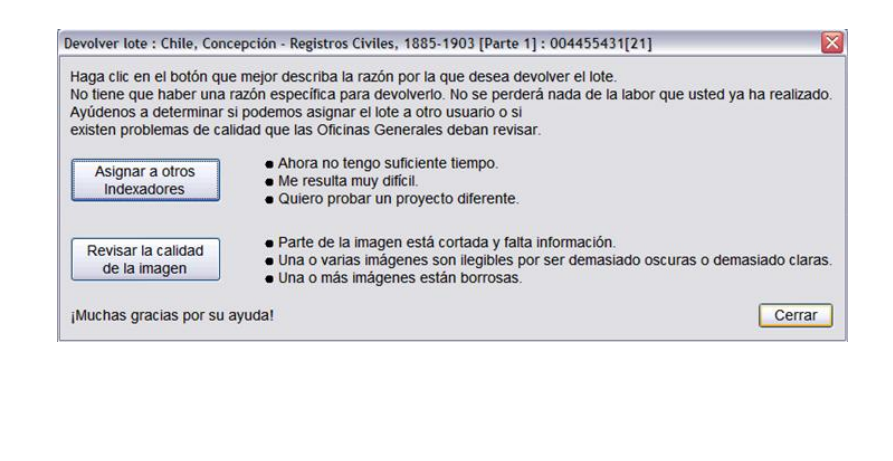

# *Pautas básicas de indexación*

Las pautas básicas de indexación son instrucciones que se aplican a todos los proyectos. Puede utilizar dichas pautas para disipar las dudas que se le presenten durante la indexación. En ocasiones, habrá excepciones a las reglas básicas, las cuales se indicarán en la ayuda para el campo y en las instrucciones del proyecto. Asegúrese de repasar las instrucciones del proyecto antes de indexar un lote. Puede consultar la ayuda para el campo a medida que realice la indexación.

# **Ingrese lo que vea**

La mayoría de las veces, usted ingresará lo que vea en el registro. Si hay que hacer alguna excepción, la misma se mostrará en la ayuda para el campo y en las instrucciones del proyecto.

#### **Interpretar manuscritos difíciles**

Antes de comenzar a indexar un proyecto, familiarícese con el estilo de la caligrafía que utilizó el escribiente. De esa forma podrá interpretar mejor los nombres, las fechas y los lugares. Para interpretar manuscritos difíciles de leer, haga lo siguiente:

- Compare la forma en que se han escrito las letras y los números similares. Si le resulta difícil leer una o dos letras, busque las mismas letras en palabras más comunes que sean legibles.
- Compare el nombre de la persona principal con los nombres del padre, de la madre, del cónyuge o con otros nombres que figuren en el registro.
- Si existe un índice de ese registro, revíselo para ver si ello le ayuda a descifrar la información. También puede comparar el nombre con la documentación complementaria del registro, tal como un certificado de corrección.
- Utilice la Lista de consulta para ver si aparece un nombre similar. Las listas de consulta podrían ser útiles para descifrar los nombres y los lugares. Es importante que utilice las listas para leer las anotaciones, aunque la lista no debe reemplazar la información que figure en el registro.
- Si aun así no puede leer los manuscritos, ingrese todas las letras que pueda de cada nombre. Coloque un signo de interrogación (?) para reemplazar una letra ilegible, y un asterisco (\*) en lugar de varias letras ilegibles.

# **Títulos y términos que acompañan al nombre**

Los nombres son una parte importante de un índice. Al indexar, ingrese los nombres en los campos Nombre de pila y Apellidos. No ingrese:

- **Los títulos**, tales como Jr., Sr., Mrs., Señor, Señora, Don, Doña, Capitán, Dr., etc.
- **Los términos**, como "sin nombre", "desconocido", "mortinato", "gemelo", "infante", etc.

Revise las instrucciones del proyecto. Algunos proyectos tienen un campo de Títulos y términos para que se ingrese esta información. Otros proyectos podrían especificar que los títulos y términos no están incluidos en el índice.

# **Información corregida**

En algunos registros, el escribiente quizás haya corregido, tachado o reemplazado la información. Ingrese los datos de reemplazo. Si la información está tachada y no se reemplazó, entonces ingrese la información tachada.

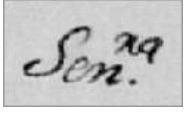

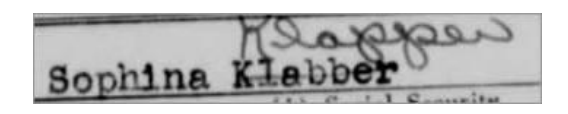

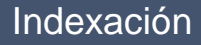

# **Puntuación**

Algunos signos de puntuación son necesarios, pero otros no. Si un signo, como un guión (-) o un apóstrofo ('), es por lo general parte del nombre, debe ingresarlo. De lo contrario, no lo incluya. Si un nombre está escrito entre comillas o paréntesis, indexe sólo el nombre. No incluya las comillas ni los paréntesis. Por ejemplo: **Bernardo O'Higgings** o **Rose Chase-Hall**

# **Abreviaturas**

A veces los nombres están abreviados o una parte de las letras está escrita un poco más arriba que el resto del nombre. Ingrese la abreviatura como esté registrada en el documento. No coloque un punto al final de los nombres abreviados. No trate de adivinar el significado de la abreviatura. Por ejemplo: **Juana Ma Artiaga**

Partida No.  $\overrightarrow{A}$ Nombre Marguez-José Invesnto

Juana Mª Artiaga

# *Cómo trabajar con imágenes*

# **Tamaño de la imagen**

- Para aumentar el imagen de la tamaño, haga clic en el botón (**Acercar**).
- Para disminuir el tamaño de la imagen, haga clic en el botón (**Alejar**).
- Haga clic en la lista desplegable **Acercar/Alejar** y seleccione el porcentaje.

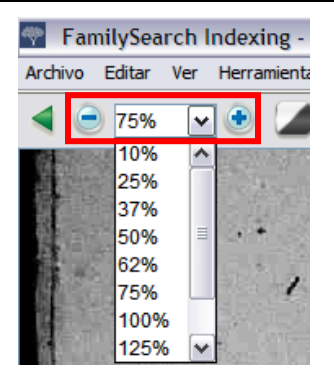

# **Resaltador**

Para activar el resaltador, haga clic en el botón (**Resaltador**). **Nota:** No todos los proyectos tienen disponible la función Resaltador.

Para ajustar el resaltador, haga clic en la lista desplegable**Resaltador** y seleccione una opción. Para ajustar aún más el resaltador:

- 1. Haga clic en el menú **Ver** y luego en **Ajustar resaltador**.
- 2. Mueva el ratón sobre la imagen hasta que vea la cuadrícula del resaltador de color amarillo con un borde fino de color rojo.
	- Desplace todo lo que esté resaltado a la vez, moviendo el cursor sobre una casilla amarilla hasta que aparezca una cruz de flechas, luego haga clic y mantenga el botón presionado y arrastre la **cuadrícula** para alinear lo que esté resaltado con los campos a indexar.
	- Para alinear mejor las filas y las columnas, haga clic y arrastre los **cuadritos rojos** que están en las esquinas y a los lados, uno a la vez, para alinear el resaltador con las filas y las columnas.
	- Para mover una sola casilla amarilla o una columna de casillas amarillas, haga clic y arrastre la **casilla negra** que está en el centro de cada casilla amarilla.
- 3. Para regresar al modo de entrada de datos, haga clic en el menú **Ver** y luego en **Ajustar resaltador**.

Para cambiar el color o la transparencia del resaltador, haga clic en el menú **Herramientas**, luego en **Opciones**, y después en la pestaña **Mostrar**.

# **Regla**

- 1. Haga clic en el menú **Ver** y luego en **Mostrar regla**.
- 2. Para moverla, haga clic en la **regla** y arrástrela a la posición que desee.
- 3. Para mover la imagen, haga clic sobre ella y **arrástrela** para colocar la línea deseada de la imagen en la regla.
- 4. Para modificar el ancho de la regla, haga clic y arrastre el **borde** de ésta.

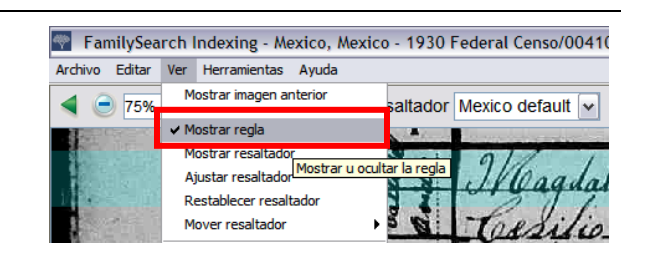

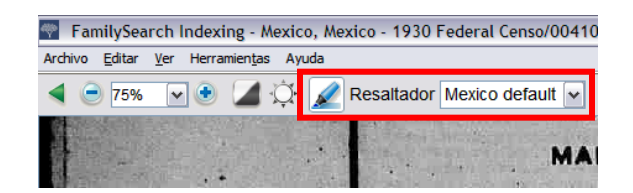

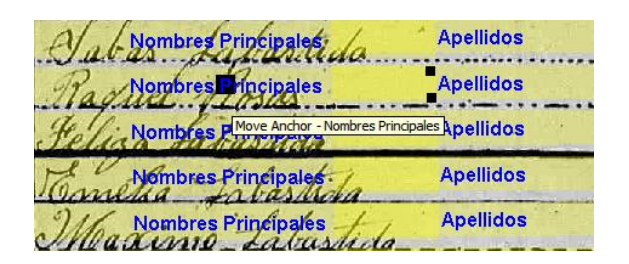

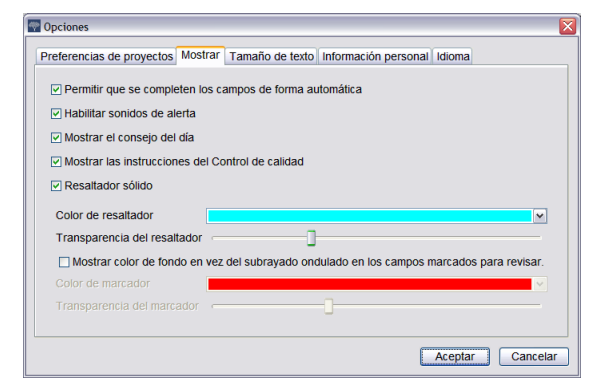

# **Girar**

- 1. Para girar la imagen 90 grados en sentido contrario a las manecillas del reloj, haga clic en el botón (**Girar a la izquierda** ).
- 2. Para girar la imagen 90 grados en sentido horario, haga clic en el botón (**Girar a la derecha** ).

#### **Mostrar imagen anterior o siguiente**

Es posible que tenga que ver la imagen anterior o la siguiente a su lote para incluir toda la información de una persona.

- 1. Haga clic en el botón (**Mostrar imagen anterior o siguiente**).
- 2. Ingrese sólo la información que necesite. No indexe ninguna otra información.
- 3. Una vez que haya terminado, haga clic nuevamente en el botón (**Mostrar imagen anterior o siguiente**)

a fin de volver a ver sólo la imagen de su lote.

#### **Invertir**

Para invertir una imagen (para ver el texto de color blanco

sobre un fondo negro), haga clic en el botón (**Invertir**).

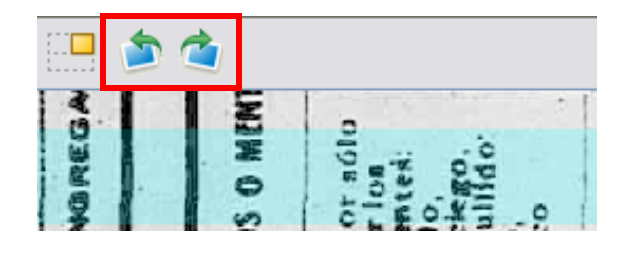

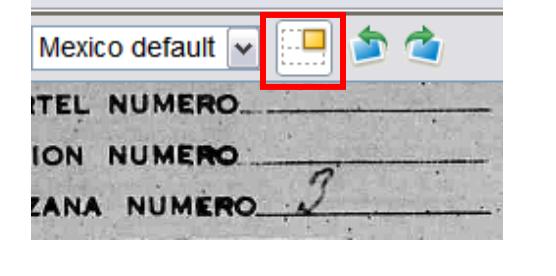

ederal Censo/004107097[637]

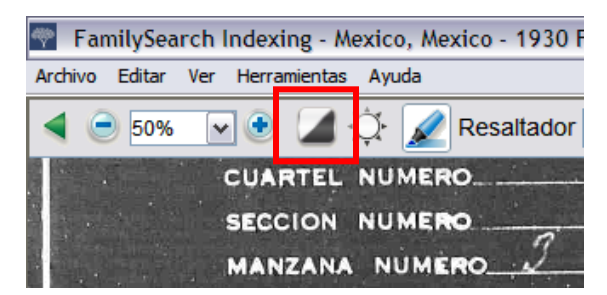

# **Enfocar**

- 1. Haga clic en el menú **Ver** y luego en **Enfocar**.
- 2. Haga clic en el **control deslizante** y arrástrelo para seleccionar el grado de enfoque.
- 3. Haga clic en **Aceptar**.

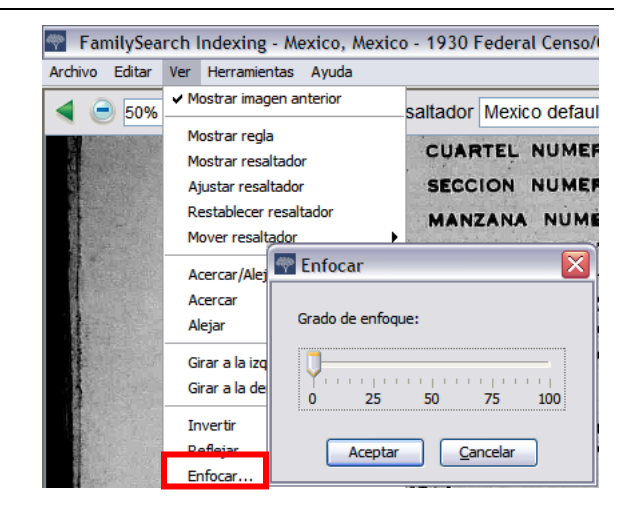

# **Brillo y contraste**

- 1. Haga clic en el botón (**Brillo y contraste** ).
- 2. Para oscurecer la imagen, mueva el **control deslizante**  del brillo hacia la izquierda del cero.
- 3. Para aclarar la imagen, mueva el **control deslizante**  del brillo hacia la derecha del cero.
- 4. Para modificar el contraste, haga clic y arrastre el **control deslizante**.
- 5. Cuando termine, haga clic en **Aceptar**.

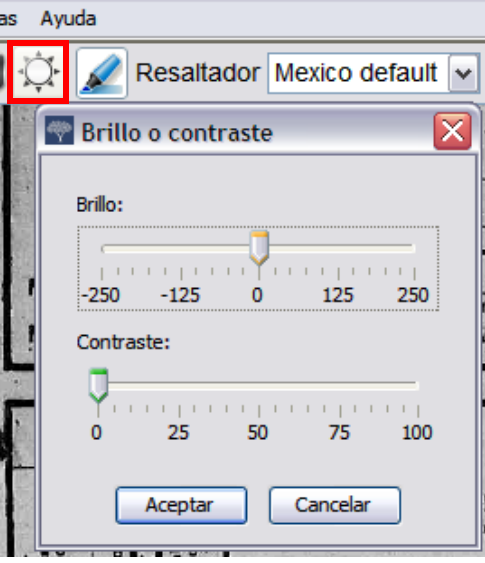